KA01371D/14/FR/02.19

71535369 2019-09-10

# Instructions condensées Teqwave F/I

Appareil reposant sur la technologie des ondes acoustiques de surface

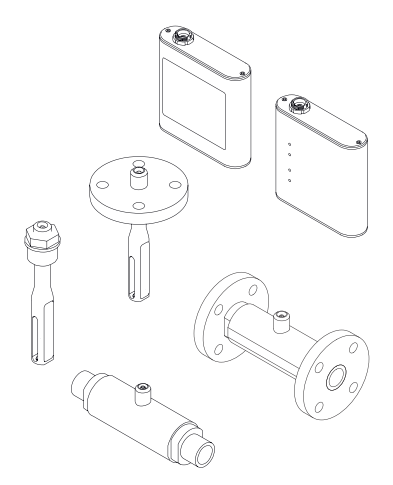

Ce manuel est un manuel d'Instructions condensées, il ne remplace pas le manuel de mise en service correspondant.

Vous trouverez des informations détaillées sur l'appareil dans son manuel de mise en service et les autres documentations :

- Sur le CD-ROM fourni (ne fait pas partie de la livraison pour toutes les versions d'appareil).
- Disponibles pour toutes les versions d'appareil sur :
	- Internet : [www.endress.com/deviceviewer](http://www.endress.com/deviceviewer)
	- Smartphone/tablette : *Endress+Hauser Operations App*

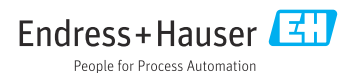

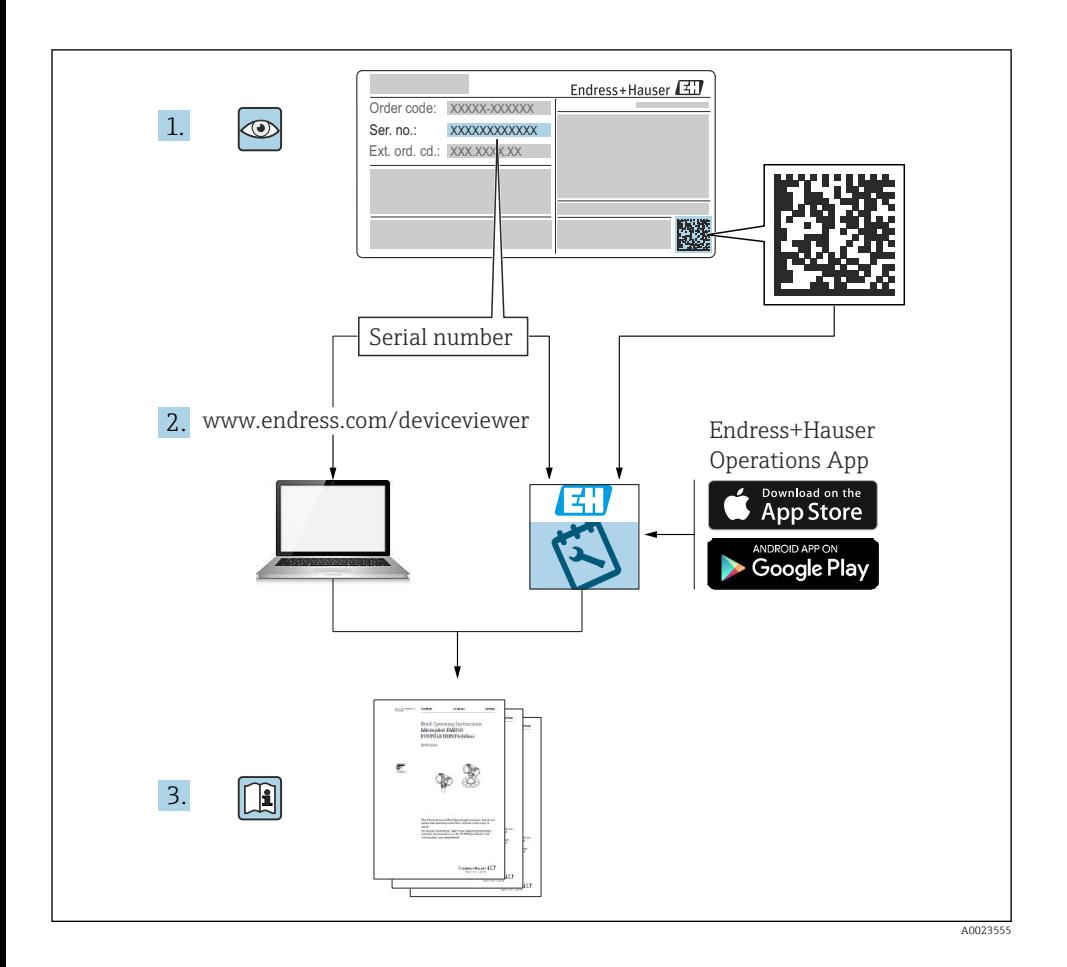

# Sommaire

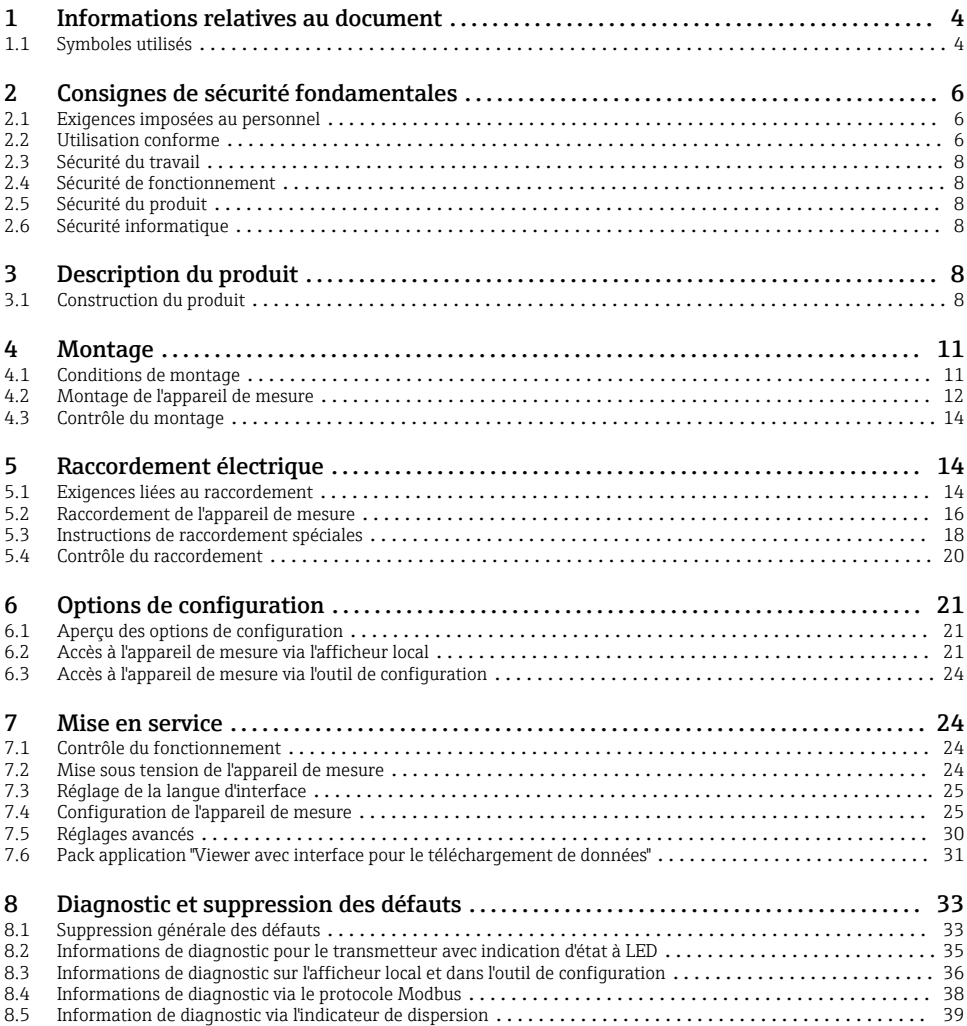

# <span id="page-3-0"></span>1 Informations relatives au document

# 1.1 Symboles utilisés

### 1.1.1 Symboles d'avertissement

#### **ADANGER**

Cette remarque attire l'attention sur une situation dangereuse qui, lorsqu'elle n'est pas évitée, entraîne la mort ou des blessures corporelles graves.

#### **A** AVERTISSEMENT

Cette remarque attire l'attention sur une situation dangereuse qui, lorsqu'elle n'est pas évitée, peut entraîner la mort ou des blessures corporelles graves.

#### **A** ATTENTION

Cette remarque attire l'attention sur une situation dangereuse qui, lorsqu'elle n'est pas évitée, peut entraîner des blessures corporelles de gravité légère ou moyenne.

#### **AVIS**

Cette remarque contient des informations relatives à des procédures et éléments complémentaires, qui n'entraînent pas de blessures corporelles.

### 1.1.2 Symboles pour les types d'informations

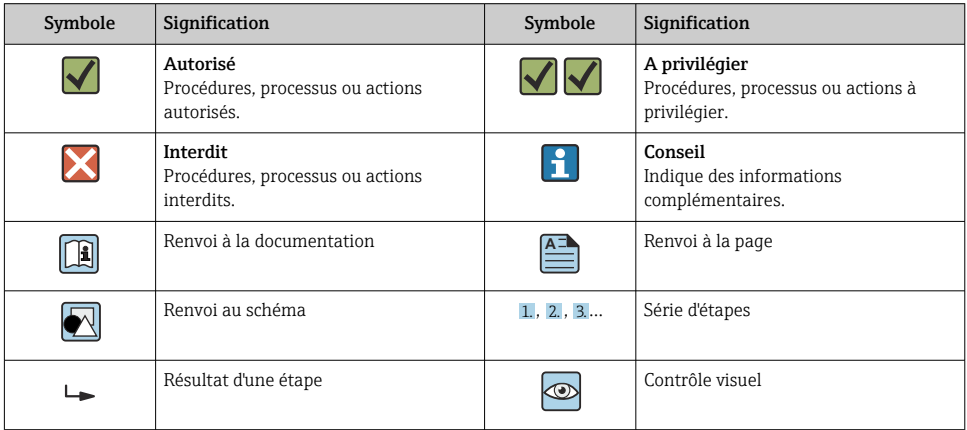

# 1.1.3 Symboles électriques

![](_page_4_Picture_183.jpeg)

![](_page_4_Picture_184.jpeg)

# 1.1.4 Symboles de communication

![](_page_4_Picture_185.jpeg)

![](_page_4_Picture_186.jpeg)

# <span id="page-5-0"></span>1.1.5 Symboles d'outils

![](_page_5_Picture_175.jpeg)

# 1.1.6 Symboles utilisés dans les graphiques

![](_page_5_Picture_176.jpeg)

# 2 Consignes de sécurité fondamentales

# 2.1 Exigences imposées au personnel

Le personnel doit remplir les conditions suivantes dans le cadre de ses activités :

- ‣ Le personnel qualifié et formé doit disposer d'une qualification qui correspond à cette fonction et à cette tâche.
- ‣ Etre habilité par le propriétaire / l'exploitant de l'installation.
- ‣ Etre familiarisé avec les réglementations nationales.
- ‣ Avant de commencer le travail, avoir lu et compris les instructions du présent manuel et de la documentation complémentaire ainsi que les certificats (selon l'application).
- ‣ Suivre les instructions et respecter les conditions de base.

# 2.2 Utilisation conforme

### Domaine d'application et produits mesurés

L'appareil de mesure décrit dans les présentes instructions condensées est destiné uniquement à la mesure de débit de gaz.

L'appareil de mesure décrit dans les présentes instructions condensées est destiné uniquement à la mesure de concentration de liquides.

Selon la version commandée, l'appareil est également capable de mesurer des produits explosibles, inflammables, toxiques et comburants.

Les appareils de mesure destinés à une utilisation en zone explosible, dans les applications hygiéniques ou avec une pression augmentée, ce qui constitue un facteur de risque, sont marqués sur la plaque signalétique.

Afin de garantir un état irréprochable de l'appareil pendant la durée de service :

- ‣ Respecter les gammes de pression et de température spécifiée.
- ‣ Utiliser l'appareil en respectant scrupuleusement les données figurant sur la plaque signalétique ainsi que les conditions mentionnées dans les instructions de mise en service et les documentations complémentaires.
- ‣ Vérifier à l'aide de la plaque signalétique si l'appareil commandé peut être utilisé pour l'usage prévu dans la zone soumise à agrément (par ex. protection contre les risques d'explosion, directive des équipements sous pression).
- ‣ Utiliser l'appareil uniquement pour des produits contre lesquels les matériaux en contact avec le process sont suffisamment résistants.
- ‣ Si la température ambiante de l'appareil de mesure est en dehors de la température atmosphérique, il est absolument essentiel de respecter les conditions de base applicables comme indiqué dans la documentation de l'appareil.
- ‣ Protéger l'appareil de mesure en permanence contre la corrosion dues aux influences de l'environnement.

### Utilisation non conforme

Une utilisation non conforme peut mettre en cause la sécurité. Le fabricant décline toute responsabilité quant aux dommages résultant d'une utilisation non réglementaire ou non conforme à l'utilisation prévue.

# **A** AVERTISSEMENT

#### Risque de rupture due à la présence de fluides corrosifs ou abrasifs et aux conditions ambiantes !

- ‣ Vérifier la compatibilité du produit mesuré avec le capteur.
- ‣ Vérifier la résistance de l'ensemble des matériaux en contact avec le produit dans le process.
- ‣ Respecter les gammes de pression et de température spécifiée.

# AVIS

#### Vérification en présence de cas limites :

‣ Dans le cas de fluides corrosifs et/ou de produits de nettoyage spéciaux : Endress+Hauser se tient à votre disposition pour vous aider à déterminer la résistance à la corrosion des matériaux en contact avec le produit, mais décline cependant toute garantie ou responsabilité étant donné que d'infimes modifications de la température, de la concentration ou du degré d'encrassement en cours de process peuvent entraîner des différences significatives de la résistance à la corrosion.

### Risques résiduels

# **A** AVERTISSEMENT

#### L'électronique et le produit peuvent entraîner l'échauffement des surfaces. Ce qui présente un risque de brûlure !

‣ En cas de températures élevées du produit, prévoir une protection contre les contacts accidentels, afin d'éviter les brûlures.

# <span id="page-7-0"></span>2.3 Sécurité du travail

Lors des travaux sur et avec l'appareil :

‣ Porter un équipement de protection individuelle conforme aux prescriptions nationales.

Lors de travaux de soudage sur la conduite :

‣ Ne pas mettre le poste de soudure à la terre via l'appareil de mesure.

Lors des travaux sur et avec l'appareil avec des mains humides :

‣ En raison d'un risque élevé de choc électrique, le port de gants est obligatoire.

# 2.4 Sécurité de fonctionnement

Risque de blessure !

- ‣ N'utiliser l'appareil que dans un état technique parfait et sûr.
- ‣ L'exploitant est responsable du fonctionnement sans défaut de l'appareil.

# 2.5 Sécurité du produit

Le présent appareil a été construit et testé d'après l'état actuel de la technique et les bonnes pratiques d'ingénierie, et a quitté nos locaux en parfait état.

Il est conforme aux exigences générales de sécurité et aux exigences légales. De plus, il est conforme aux directives UE répertoriées dans la Déclaration de Conformité UE spécifique à l'appareil. Endress+Hauser confirme ces faits par l'apposition du marquage CE sur l'appareil.

# 2.6 Sécurité informatique

Notre garantie n'est valable que si l'appareil est installé et utilisé comme décrit dans le manuel de mise en service. L'appareil dispose de mécanismes de sécurité pour le protéger comtre toute modification involontaire des réglages.

Des mesures de sécurité informatique, qui assurent une protection supplémentaire de l'appareil et de la transmission de données associée, doivent être mises en place par les opérateurs eux-mêmes conformément à leurs normes de sécurité.

# 3 Description du produit

L'appareil de mesure comprend un capteur et un transmetteur. Le capteur et le transmetteur sont montés dans des endroits physiquement séparés. Un câble de raccordement muni d'un connecteur push-pull interconnecte le capteur et le transmetteur.

# 3.1 Construction du produit

Deux versions de capteur sont disponibles :

- Capteur "Teqwave F"
- Capteur "Teqwave I"

Deux versions de transmetteur sont disponibles :

- Transmetteur avec afficheur tactile
- Transmetteur avec indication d'état à LED

L'ensemble de mesure utilise des apps concentration, qui sont adaptées individuellement à la tâche de mesure et codées pour ne fonctionner qu'avec le numéro de série d'un transmetteur spécifique.

# 3.1.1 Capteur

![](_page_8_Figure_7.jpeg)

- *1 Versions de capteur*
- *1 Capteur "Teqwave F"*
- *2 Capteur "Teqwave I"*
- *3 Raccord push-pull pour le raccordement au transmetteur*

#### 3.1.2 Transmetteur

![](_page_9_Figure_3.jpeg)

 *2 Versions de transmetteur*

- *1 Transmetteur avec indication d'état à LED*
- *2 Transmetteur avec afficheur tactile*
- *3 Raccord push-pull pour le raccordement au capteur*
- *4 Bornier avec tension d'alimentation, sortie analogique, sortie relais et entrée numérique*
- *5 Interface Ethernet pour transmission numérique des signaux (outil de configuration "Teqwave Viewer" et protocole Modbus)*

### 3.1.3 Apps concentration

Une app concentration contient des configurations spécifiques pour la mesure d'un liquide déterminé et, en s'appuyant sur les signaux mesurés par les capteurs, elle sert de base au calcul de la concentration. Endress+Hauser fournit une app concentration séparée pour chaque type de produit.

L'app concentration est un fichier au format lmf. Une liste des apps concentration disponibles est fournie dans l'Applicator .

En cas de besoin d'une app concentration qui n'est pas déjà dans la liste de l'Applicator, Endress+Hauser a besoin d'un échantillon du produit pour pouvoir créer une app concentration. Chaque transmetteur peut utiliser un maximum de 25 apps concentration.

Les apps concentration sont codées individuellement pour ne fonctionner qu'avec le numéro de série d'un transmetteur spécifique. Le transmetteur en service utilise le numéro de série enregistré dans le fichier .lmf pour vérifier si l'app concentration a été spécifiquement configurée pour être utilisée avec ce transmetteur. Si ce n'est pas le cas, il n'est pas possible d'ajouter une app concentration.

La fiche technique fournie avec l'app concentration contient des informations sur le fluide, les gammes de mesure autorisées et la précision de la mesure de concentration.

# <span id="page-10-0"></span>4 Montage

# 4.1 Conditions de montage

# 4.1.1 Position de montage

### Emplacement de montage

![](_page_10_Figure_6.jpeg)

 *3 Emplacement de montage*

Idéalement, le capteur doit être monté dans une conduite ascendante, tout en veillant à conserver une distance suffisante avec le coude de conduite suivant :  $h \ge 5 \times DN$ .

# Position de montage Teqwave I

![](_page_10_Figure_10.jpeg)

![](_page_10_Figure_11.jpeg)

<span id="page-11-0"></span>Monter le Teqwave I de telle sorte que la zone active du capteur puisse être entièrement immergée dans le liquide mesuré.

En cas de montage du capteur dans une conduite, s'assurer que le capteur est correctement aligné pour éviter un écoulement irrégulier vers le capteur. Tourner le capteur de telle sorte que le point sur le raccord process est aligné avec le sens d'écoulement.

En cas d'installation du capteur en position horizontale, s'assurer que le capteur est correctement aligné pour éviter l'accumulation de dépôts autour de l'élément sensible. Tourner le capteur de sorte que le point noir sur le raccord process pointe vers le haut ou vers le bas.

# AVIS

#### Le résultat de mesure n'est pas représentatif

Un mélange hétérogène du fluide et un écoulement irrégulier vers le capteur peuvent fausser les résultats de mesure, ceux-ci étant uniquement corrects pour la couche de liquide dans laquelle se trouve le capteur.

‣ Assurer le mélange homogène du liquide et l'écoulement continu du liquide vers le capteur.

### Longueurs droites d'entrée et de sortie

Respecter les longueurs droites d'entrée et de sortie suivantes pour respecter les spécifications de précision :

![](_page_11_Figure_11.jpeg)

 *5 Longueurs droites d'entrée et de sortie*

A0035458

# 4.2 Montage de l'appareil de mesure

### 4.2.1 Montage du capteur

# **A AVERTISSEMENT**

#### Danger dû à une mauvaise étanchéité du process

- ‣ Utiliser des joints dont les diamètres internes sont supérieurs ou égaux à ceux du raccord et de la conduite de process.
- ‣ Utiliser uniquement des joints propres, non endommagés.
- ‣ Fixer correctement les joints.

## Montage du capteur : Teqwave F

# AVIS

#### Endommagement du capteur

Une torsion du capteur lors du serrage des joints filetés peut endommager le capteur.

- ‣ Lors du serrage du joint fileté, toujours utiliser une deuxième clé à fourche ou une clé à pipe pour appliquer une contre-pression (pour éviter la torsion).
- ‣ Ne pas maintenir le boîtier avec la clé à pipe ou la clé à fourche.
- $\triangleright$  Monter le capteur dans la conduite ou sur la paroi de la cuve en respectant les conditions de montage  $\rightarrow \blacksquare$  11.

### Montage du capteur : Teqwave I

Monter le capteur sur la conduite ou la paroi de la cuve sur un adaptateur fileté ou un adaptateur à bride en respectant totalement les conditions de montage  $\rightarrow \equiv 11$ .

## 4.2.2 Montage du transmetteur

# **AVIS**

### Température ambiante trop élevée

Risque de surchauffe de l'électronique et de déformation du boîtier.

- ‣ Ne pas dépasser la température ambiante maximale admissible.
- ‣ En cas de fonctionnement à l'extérieur, éviter la lumière directe du soleil et l'exposition à des conditions météorologiques extrêmes, notamment dans les régions au climat plus chaud.

![](_page_12_Figure_17.jpeg)

- *6 Montage du transmetteur*
- *1 Support de rail DIN*
- *2 Rail DIN selon DIN EN 60715 TH 35*

Monter le transmetteur sur le rail DIN à l'aide du support de rail DIN.

# <span id="page-13-0"></span>4.3 Contrôle du montage

*Effectuer les contrôles suivants une fois que l'appareil de mesure est monté :*

![](_page_13_Picture_149.jpeg)

# 5 Raccordement électrique

L'appareil de mesure ne possède pas de disjoncteur interne. C'est pourquoi il convient  $\vert \mathbf{f} \vert$ d'attribuer à l'appareil de mesure un interrupteur ou un disjoncteur permettant de déconnecter facilement la ligne d'alimentation du réseau.

# 5.1 Exigences liées au raccordement

### 5.1.1 Exigences liées au câble de raccordement

#### Câble de raccordement entre le capteur et le transmetteur

Utiliser uniquement le câble fourni.

#### Sécurité électrique

Les normes et directives nationales s'appliquent.

Les câbles de raccordement mis à disposition par le client doivent satisfaire aux exigences suivantes.

# <span id="page-14-0"></span>*Câble Ethernet Modbus*

![](_page_14_Picture_156.jpeg)

# *Alimentation et câbles de signal*

![](_page_14_Picture_157.jpeg)

# 5.1.2 Affectation des bornes

![](_page_14_Picture_158.jpeg)

# <span id="page-15-0"></span>5.1.3 Exigences liées à l'unité d'alimentation

![](_page_15_Picture_146.jpeg)

# 5.2 Raccordement de l'appareil de mesure

# **ADANGER**

### Un raccordement non conforme peut entraîner des blessures pouvant être mortelles

- ‣ Ne faire exécuter les travaux de raccordement électrique que par un personnel spécialisé ayant une formation adéquate.
- ‣ Respecter les prescriptions d'installation nationales en vigueur.
- ‣ Respecter les règles de sécurité locales en vigueur sur le lieu de travail.

### 5.2.1 Raccordement du câble de raccordement

Raccorder le capteur au transmetteur uniquement à l'aide du câble de raccordement fourni.

# AVIS

### Endommagement de l'appareil de mesure

Les câbles endommagés peuvent avoir un impact sur l'intégrité fonctionnelle de l'appareil de mesure.

- ‣ Éviter toute tension lors de la pose du câble de raccordement.
- ‣ Ne pas plier ni raccourcir le câble de raccordement.
- ‣ Ne pas retirer le connecteur du câble de raccordement.
- ‣ Remplacer immédiatement tout câble endommagé ou cassé.
- ‣ Faire passer les câbles de raccordement séparément des câbles qui transportent un courant électrique très important (p. ex. les câbles de raccordement des convertisseurs et des moteurs).

![](_page_15_Figure_20.jpeg)

 *7 Raccordement du câble de raccordement*

Insérer le connecteur push-pull du câble de raccordement dans l'embase à l'endroit indiqué, jusqu'à ce qu'ils s'enclenchent avec un clic.

![](_page_15_Picture_23.jpeg)

Les points rouges sur les connecteurs indiquent la position.

### 5.2.2 Raccordement des câbles d'alimentation

 $\vert \cdot \vert$ 

L'appareil de mesure ne possède pas de disjoncteur interne. C'est pourquoi il convient d'attribuer à l'appareil de mesure un interrupteur ou un disjoncteur permettant de déconnecter facilement la ligne d'alimentation du réseau.

Raccorder les câbles de tension d'alimentation au transmetteur au moyen des bornes à visser, affectation des bornes  $\rightarrow$   $\blacksquare$  18.

### 5.2.3 Raccordement des câbles de signal

Le signal peut être transmis en technologie analogique via la sortie analogique et en technologie numérique via Ethernet (protocole Modbus). Le raccordement à l'outil de configuration "Teqwave Viewer" est également établi via l'interface Ethernet.

#### Raccordement de la sortie analogique, l'entrée numérique, la masse du signal et la sortie relais

Raccorder le câble au transmetteur au moyen des bornes à visser, affectation des bornes  $\rightarrow$   $\blacksquare$  15.

### Raccordement du câble Ethernet

Raccorder le câble Ethernet au port Ethernet du transmetteur et au port Ethernet de l'ordinateur ou du réseau.

Raccordement à l'outil de configuration "Teqwave Viewer" .

# 5.2.4 Garantir la compensation de potentiel

L'appareil de mesure doit être inclus dans la compensation de potentiel. Le transmetteur et le capteur sont raccordés au même potentiel via le câble de raccordement. Ce potentiel doit être exempt de courant.

![](_page_16_Picture_15.jpeg)

La borne V- est raccordée électriquement au boîtier du transmetteur et peut être utilisée pour la compensation de potentiel.

# <span id="page-17-0"></span>5.3 Instructions de raccordement spéciales

# 5.3.1 Exemples de raccordement

#### Sortie courant 4 … 20 mA

![](_page_17_Figure_5.jpeg)

 *8 Exemple de raccordement pour la sortie courant, active, 4 … 20*

- *1 Système d'automatisation avec entrée courant (p. ex. API)*
- *2 Ampèremètre analogique : charge maximale 500 Ω*
- *3 Transmetteur*

### Sortie tension 0 … 10 V

![](_page_17_Figure_11.jpeg)

- *9 Exemple de raccordement pour la sortie tension, active, 0 … 10 V*
- *1 Système d'automatisation avec entrée courant ou tension (p. ex. API)*
- *2 Voltmètre analogique : charge mininale 750 Ω*
- *3 Transmetteur*

## Sortie relais

![](_page_18_Figure_3.jpeg)

 *10 Exemple de raccordement pour la sortie relais, passive*

- *1 Système d'automatisation avec entrée relais (par ex. API)*
- *2 Alimentation : max. 50 V AC/DC*
- *3 Transmetteur*

### Entrée numérique (entrées sélectionnables)

L'entrée numérique peut créer jusqu'à quatre variables mesurées sur la sortie analogique.

### *Options de configuration :*

![](_page_18_Picture_126.jpeg)

# AVIS

#### Interférence à l'entrée numérique

Si l'appareil est mal raccordé, cela a un impact sur l'intégrité fonctionnelle de l'appareil de mesure.

‣ Si l'entrée numérique est utilisée, raccorder les entrées numériques "0" et "1" au signal de masse.

<span id="page-19-0"></span>![](_page_19_Figure_2.jpeg)

 *11 Exemple de raccordement pour l'entrée numérique*

- *1 Système d'automatisation avec entrée relais (par ex. API)*
- *2 Alimentation électrique*
- *3 Transmetteur*

Si le transmetteur est raccordé comme illustré dans l'exemple, les sorties ne sont plus  $\overline{\mathbf{r}}$ galvaniquement isolées.

# 5.4 Contrôle du raccordement

![](_page_19_Picture_116.jpeg)

# <span id="page-20-0"></span>6 Options de configuration

# 6.1 Aperçu des options de configuration

L'appareil de mesure peut être configuré d'une des manières suivantes :

- Configuration via l'afficheur local (transmetteur avec afficheur tactile)
- Configuration via l'outil de configuration "Teqwave Viewer" fourni

# 6.2 Accès à l'appareil de mesure via l'afficheur local

En cas d'utilisation du transmetteur avec un afficheur tactile, il est possible d'accéder à l'appareil de mesure via l'afficheur tactile du transmetteur et via l'outil de configuration "Teqwave Viewer".

Fonctions prises en charge par le transmetteur avec afficheur tactile :

- Affichage et visualisation graphique des variables mesurées
- Sélection d'apps concentration
- Configuration de l'appareil

## 6.2.1 Affichage de fonctionnement du transmetteur équipé d'un afficheur tactile

L'affichage de fonctionnement est utilisé pour afficher les valeurs mesurées et l'état du capteur. En outre, les utilisateurs peuvent accéder au menu Réglages à partir de cet affichage. Sélectionner une variable mesurée pour passer au format d'affichage graphique.

![](_page_20_Picture_144.jpeg)

#### *12 Affichage de fonctionnement*

- *1 Affichage des valeurs mesurées*
- *2 Menu Réglages*
- *3 Indication d'état*
- *4 Nom de l'app concentration*
- *5 Barre de défilement*

### Affichage des valeurs mesurées

Chaque ligne montre une variable mesurée active, son nom, l'unité physique et la valeur mesurée. Les utilisateurs peuvent choisir entre trois modes d'affichage différents, dans

lesquels trois, cinq ou sept valeurs mesurées peuvent être affichées. S'il y a plusieurs valeurs mesurées, les utilisateurs doivent faire défiler l'écran vers le bas en utilisant la barre de défilement à droite pour pouvoir voir toutes les variables mesurées.

#### Fonctions des éléments d'affichage et de configuration

![](_page_21_Picture_81.jpeg)

## États des fonctions et des paramètres

Appuyer sur un paramètre ou une fonction pour ouvrir le sous-menu correspondant ou pour activer une fonction.

![](_page_22_Picture_129.jpeg)

# Éléments d'édition

![](_page_22_Picture_130.jpeg)

## Masque de saisie

Les symboles de saisie suivants sont disponibles dans le masque de saisie de l'éditeur numérique et de texte :

*Symboles de saisie et de fonctionnement dans les éditeurs*

![](_page_22_Picture_131.jpeg)

<span id="page-23-0"></span>![](_page_23_Picture_147.jpeg)

## 6.2.2 Indication d'état à LED (transmetteur avec indication d'état à LED)

Pour une description, voir "Informations de diagnostic pour le transmetteur avec indication d'état à LED"  $\rightarrow$   $\blacksquare$  35.

# 6.3 Accès à l'appareil de mesure via l'outil de configuration

Pour les informations détaillées sur l'accès à l'appareil de mesure, voir le manuel de mise en service relatif à l'appareil.

# 7 Mise en service

# AVIS

### Endommagement de la surface tactile

Les objets pointus, les décharges électrostatiques, l'eau et l'utilisation de stylos non conçus pour les écrans tactiles, comme les crayons standard, peuvent provoquer un dysfonctionnement des transmetteurs à commande tactile ou endommager la surface tactile.

- ‣ Ne pas utiliser des objets pointus pour faire fonctionner l'écran tactile.
- ‣ S'assurer que la surface tactile n'entre pas en contact avec d'autres appareils.
- ‣ S'assurer que la surface tactile n'entre pas en contact avec l'eau.
- ‣ Utiliser uniquement un doigt ou un stylet spécialement conçu pour faire fonctionner la surface tactile.

# 7.1 Contrôle du fonctionnement

Avant de mettre l'appareil en service :

- ‣ S'assurer que les contrôles du montage et du fonctionnement ont été réalisés.
- Checklist "Contrôle du montage"  $\rightarrow$   $\blacksquare$  14
- Checklist "Contrôle du raccordement"  $\rightarrow$   $\blacksquare$  2.0

# 7.2 Mise sous tension de l'appareil de mesure

Après un contrôle de fonctionnement réussi, mettre l'appareil de mesure sous tension.

<span id="page-24-0"></span>Après un démarrage réussi, l'affichage local passe automatiquement de l'affichage initial à l'affichage de la valeur mesurée.

![](_page_24_Picture_3.jpeg)

Si rien n'apparaît sur l'afficheur local ou si un message d'erreur s'affiche, voir la section "Diagnostic et suppression des défauts"  $\rightarrow$   $\blacksquare$  33

# 7.3 Réglage de la langue d'interface

Dans le cas des transmetteurs avec écran tactile, la langue d'interface est configurée via l'afficheur local.

![](_page_24_Picture_7.jpeg)

La langue est sélectionnée pour le Viewer via "Teqwave Viewer" → "Paramètres de langue". La même gamme d'options est disponible.

*Navigation à l'aide du transmetteur avec afficheur tactile* Menu Réglages → "Paramètres de langue"

![](_page_24_Picture_10.jpeg)

Une fois que l'utilisateur a sélectionné la langue, l'outil de configuration communique le réglage de la langue au transmetteur.

![](_page_24_Picture_181.jpeg)

# 7.4 Configuration de l'appareil de mesure

En cas d'utilisation du transmetteur avec afficheur tactile, il est possible de configurer l'appareil soit via l'afficheur tactile du transmetteur, soit via l'outil de configuration "Teqwave Viewer". En cas d'utilisation d'un transmetteur avec affichage d'état à LED, la configuration doit être effectuée par l'intermédiaire du Viewer.

# 7.4.1 Sélection de l'app concentration

Une app concentration est activée via le menu Choisir app concentration (transmetteur avec afficheur tactile) ou Gérer app concentration (Viewer).

*Navigation à l'aide du transmetteur avec afficheur tactile* Menu Réglages → "Choisir app concentration"

*Navigation à l'aide du Viewer* Menu "Transmetteur Teqwave" → "Gérer apps concentration"

![](_page_24_Picture_19.jpeg)

Pour les informations détaillées sur les paramètres, voir le manuel de mise en service relatif à l'appareil.

# 7.4.2 Réglage de l'offset de concentration

Les offsets manuels sont configurés pour les concentrations calculées via le menu Choisir app concentration (transmetteur avec afficheur tactile) ou Offset concentration (Viewer). Ceci permet aux utilisateurs d'adapter la technologie de mesure aux différentes conditions du process (p. ex. pression de conduite plus élevée).

#### *Navigation à l'aide du transmetteur avec afficheur tactile*

Menu Réglages  $\rightarrow$  Choisir app concentration  $\rightarrow$  "Paramètres de l'application"  $\rightarrow$  "Offset concentration 1-2"

![](_page_25_Picture_4.jpeg)

La fonction Paramètres de l'application est uniquement accessible si l'app concentration a été activée au préalable à l'aide de la fonction Activer application.

#### *Navigation à l'aide du Viewer*

Menu "Transmetteur Teqwave" → "Offset compensation" → "Offset"

- L'outil de configuration communique les paramètres au transmetteur dès que le bouton H Appliquer est cliqué.
	- Pour les informations détaillées sur les paramètres, voir le manuel de mise en service relatif à l'appareil.

#### 7.4.3 Configuration de l'unité de mesure

Toutes les valeurs mesurées sont configurées via le menu Unité de mesure (transmetteur avec afficheur tactile) ou via le menu **Paramètres d'affichage** (Viewer).

![](_page_25_Picture_12.jpeg)

• L'unité pour la vitesse du son est le m/s et ne peut pas être changée.

#### Navigation à l'aide du transmetteur avec afficheur tactile

- 1. Menu Réglages → "Paramètres de l'application" → "Unité de mesure" → "Concentration  $1 - 2"$
- 2. Menu Réglages → "Paramètres de l'application" → "Unité de mesure" → "Température"
- 3. Menu Réglages → "Paramètres de l'application" → "Unité de mesure" → "Densité"

#### Navigation à l'aide du Viewer

- 1. Menu "Transmetteur Teqwave" → "Paramètres d'affichage" → "Concentration 1-2"
- 2. Menu "Transmetteur Teqwave" → "Paramètres d'affichage" → "Température"
- 3. Menu "Transmetteur Teqwave" → "Paramètres d'affichage" → "Densité"
- L'outil de configuration communique les paramètres au transmetteur dès que le bouton Appliquer est cliqué.
	- Pour les informations détaillées sur les paramètres, voir le manuel de mise en service relatif à l'appareil.

#### 7.4.4 Configuration de la sortie analogique

Le menu Paramètres de l'application contient les paramètres pour la configuration de la sortie analogique.

#### Navigation à l'aide du transmetteur avec afficheur tactile

- 1. Menu Réglages → "Paramètres de l'application" → "Sortie analogique" → "Canal analogique  $1 - 4"$
- 2. Menu Réglages → "Paramètres de l'application" → "Sortie analogique" → "Courant/Tension"
- 3. Menu Réglages → "Paramètres de l'application" → "Sortie analogique" → "Paramètres sortie"
- 4. Menu Réglages → "Paramètres de l'application" → "Sortie analogique" → "Paramètres sortie" → "Temps d'interruption (s)"
- 5. Menu Réglages → "Paramètres de l'application" → "Sortie analogique" → "Signal de test"

#### Navigation à l'aide du Viewer

- 1. Menu "Transmetteur Teqwave"  $\rightarrow$  "Paramètres de l'application"  $\rightarrow$  "Canal analogique 1-4"
- 2. Menu "Transmetteur Teqwave" → "Paramètres de l'application" → "Courant/Tension"
- 3. Menu "Transmetteur Teqwave" → "Paramètres de l'application" → "Paramètres sortie analogique"
- 4. Menu "Transmetteur Teqwave" → "Paramètres de l'application" → "Temps d'interruption"
- 5. Menu "Transmetteur Teqwave" → "Paramètres de l'application" → "Signal de test"
- L'outil de configuration communique les paramètres au transmetteur dès que le bouton Appliquer est cliqué.
	- Pour les informations détaillées sur les paramètres, voir le manuel de mise en service relatif à l'appareil.

#### 7.4.5 Configuration de la gamme de mesure

Le menu Gamme de mesure contient les paramètres pour la configuration de la gamme de mesure.

- Le réglage effectué dans ce menu s'applique également aux fonctions de la sortie  $\mathbf{f}$ analogique, où elles définissent le minimum (0 V/4 mA et le maximum (10 V/20 mA).
	- Une gamme de mesure valide doit être configurée pour l'app concentration sélectionnée afin de garantir que la fonction fonctionne correctement. En outre, la gamme d'étalonnage est également spécifiée pour les variables mesurées qui sont importantes pour l'étalonnage de l'app concentration (température et concentration). L'appareil de mesure tire la gamme d'étalonnage du fichier des apps concentration. Elle ne peut pas être modifiée.

#### Navigation à l'aide du transmetteur avec afficheur tactile

- 1. Menu Réglages → "Paramètres de l'application" → "Gamme de mesure" → "Sélectionner variable mesurée" → "Gamme de mesure Max"
- 2. Menu Réglages → "Paramètres de l'application" → "Gamme de mesure" → "Sélectionner variable mesurée" → "Gamme de mesure Min"
- 3. Menu Réglages → "Paramètres de l'application" → "Gamme de mesure" → "Sélectionner variable mesurée" → "Décimales"

### Navigation à l'aide du Viewer

1. Menu "Transmetteur Teqwave" → "Gamme de mesure" → "Sélectionner variable mesurée" → "Gamme de mesure Max"

- 2. Menu "Transmetteur Teqwave" → "Gamme de mesure" → "Sélectionner variable mesurée" → "Gamme de mesure Min"
- 3. Menu "Transmetteur Teqwave" → "Paramètres d'affichage" → "Sélectionner variable mesurée" → "Décimales"
- L'outil de configuration communique les paramètres au transmetteur dès que le bouton  $\ddot{+}$ Appliquer est cliqué.
	- Pour les informations détaillées sur les paramètres, voir le manuel de mise en service relatif à l'appareil.

#### 7.4.6 Configuration de la sortie relais

Le menu Sortie relais contient tous les paramètres pour la configuration de la sortie relais.

#### Navigation à l'aide du transmetteur avec afficheur tactile

- 1. Menu Réglages → "Paramètres de l'application" → "Sortie relais" → "Réglages" → Sélectionner valeur mesurée → "Mode sortie"
- 2. Menu Réglages → "Paramètres de l'application" → "Sortie relais" → "Réglages" → Sélectionner valeur mesurée→ "Valeur de seuil Max"/"Valeur de seuil Min" ou "Valeur de seuil"
- 3. Menu Réglages → "Paramètres de l'application" → "Sortie relais" → "Réglages" → Sélectionner valeur mesurée→ "Hystérésis"
- 4. Menu Réglages → "Paramètres de l'application" → "Sortie relais" → "Réglages" → Sélectionner valeur mesurée→ "Ouverture/Fermeture"
- 5. Menu Réglages → "Paramètres de l'application" → "Sortie relais" → "Sortie"

#### Navigation à l'aide du Viewer

- 1. Menu "Transmetteur Teqwave" → "Sortie relais" → Sélectionner variable mesure → "Mode sortie"
- 2. Menu "Transmetteur Teqwave" → "Sortie relais" → Sélectionner variable mesure → "Valeur de seuil Max"/"Valeur de seuil Min" ou "Valeur de seuil"
- 3. Menu "Transmetteur Teqwave"  $\rightarrow$  "Sortie relais"  $\rightarrow$  Sélectionner variable mesure  $\rightarrow$ "Hystérésis"
- 4. Menu "Transmetteur Teqwave" → "Sortie relais" → Sélectionner variable mesure → "Ouverture/Fermeture"
- 5. Menu "Transmetteur Teqwave" → "Sortie relais" → "Sortie"
- L'outil de configuration communique les paramètres au transmetteur dès que le bouton Appliquer est cliqué.
	- Pour les informations détaillées sur les paramètres, voir le manuel de mise en service relatif à l'appareil.

### 7.4.7 Configuration de l'affichage des valeurs mesurées

L'affichage des valeurs mesurées est configuré via plusieurs menus présents dans le transmetteur équipé d'un afficheur tactile, et dans le Viewer.

#### Navigation à l'aide du transmetteur avec afficheur tactile

- 1. Menu Réglages → "Paramètres d'affichage"
- 2. Menu Réglages → "Paramètres d'affichage" → "Affichage"
- 3. Menu Réglages → "Paramètres de l'application" → "Moyennes" → "Sélectionner variable mesurée"
- 4. Menu Réglages → "Paramètres de l'application" → "Moyennes" → Sélectionner la variable mesurée "Température" → "Filtre de Kalman"

#### Navigation à l'aide du Viewer

- 1. Menu "Transmetteur Teqwave" → "Paramètres d'affichage"
- 2. Menu "Transmetteur Teqwave" → "Moyennes" → "Sélectionner variable mesurée"
- 3. Menu "Transmetteur Teqwave" → "Moyennes" → Sélectionner "Température" → "Filtre de Kalman"
- L'outil de configuration communique les paramètres au transmetteur dès que le bouton Appliquer est cliqué.
	- Pour les informations détaillées sur les paramètres, voir le manuel de mise en service relatif à l'appareil.

### 7.4.8 Configuration de l'afficheur tactile

L'afficheur tactile est configuré via l'affichage local. Le menu Paramètres utilisateur contient tous les paramètres pour la configuration de l'affichage.

### Navigation à l'aide du transmetteur avec afficheur tactile

- 1. Menu Réglages → "Paramètres utilisateur" → "Luminosité"
- 2. Menu Réglages → "Paramètres utilisateur" → "Paramètres de temps" → "Temps utilisateur"
- 3. Menu Réglages → "Paramètres utilisateur" → "Paramètres de temps" → "Date utilisateur"
- 4. Menu Réglages → "Paramètres utilisateur" → "Économiseur d'écran" → "Désactivé"
- 5. Menu Réglages → "Paramètres utilisateur" → "Économiseur d'écran" → "Désactivé"
- 6. Menu Réglages → "Paramètres utilisateur" → "Économiseur d'écran" → "Réduire la luminosité après" et "Éteindre l'écran après" → "Paramètres de temps" → "Démarrer après"
- 7. Menu Réglages → "Paramètres utilisateur" → "Économiseur d'écran" → "Réduire la luminosité après" et "Éteindre l'écran après" → "Paramètres de temps" → "Unité de temps"
- 8. Menu Réglages → "Paramètres utilisateur" → "Économiseur d'écran" → "Réduire la luminosité après" et "Éteindre l'écran après" → "Verrouiller l'écran"
- 9. Menu Réglages → "Paramètres utilisateur" → "Économiseur d'écran" → "Réduire la luminosité après" et "Éteindre l'écran après" → "Votre mot de passe"
- <span id="page-29-0"></span>10. Menu Réglages → "Paramètres utilisateur" → "Protection par mot de passe" → "App"
- 11. Menu Réglages → "Paramètres utilisateur" → "Protection par mot de passe" → "Réglages"

#### 7.4.9 Configuration du mode de sécurité intégrée

Les menus Diagnostic (transmetteur avec afficheur tactile) et Filtre d'affichage (Viewer) contiennent des fonctions permettant de définir le comportement de l'appareil en cas de dépassement des valeurs limites supérieures et inférieures. En outre, ils contiennent également des réglages pour l'évaluation des résultats de mesure qui s'affichent sur l'afficheur du transmetteur.

#### Navigation à l'aide du transmetteur avec afficheur tactile

- 1. Menu Réglages → "Paramètres de l'application" → "Diagnostic" → "Options d'affichage"
- 2. Menu Réglages  $\rightarrow$  "Paramètres d'application"  $\rightarrow$  "Diagnostic"  $\rightarrow$  "Changement de  $\rightarrow$ Sélectionner variable mesurée
- 3. Menu Réglages → "Paramètres d'application" → "Diagnostic" → "Perturbation du processus " → "Valeur de seuil"

#### Navigation à l'aide du Viewer

- 1. Menu "Transmetteur Teqwave" → "Filtre d'affichage" → "Options de filtre" et "Actions de filtre"
- 2. Menu "Transmetteur Teqwave" → "Filtre d'affichage" → "Changement de" → *Sélectionner variable mesurée*
- 3. Menu "Transmetteur Teqwave" → "Filtre d'affichage" → "Perturbation du processus" → "Valeur de seuil"

Pour les informations détaillées sur les paramètres, voir le manuel de mise en service ∣ ≟ relatif à l'appareil.

# 7.5 Réglages avancés

L'appareil de mesure permet d'effectuer un étalonnage sur site.

# 7.5.1 Exécution d'un étalonnage sur site avec un fluide

Des conditions différentes lorsque l'app concentration est créée en laboratoire par rapport aux conditions réelles du process peuvent provoquer des effets indésirables. La précision des mesures peut être améliorée en effectuant un étalonnage sur site dans les conditions du process. L'étalonnage sur site peut uniquement être effectué à l'aide du transmetteur équipé d'un afficheur tactile.

Pour les informations détaillées sur les paramètres, voir le manuel de mise en service relatif à l'appareil.

<span id="page-30-0"></span>Lorsqu'un étalonnage sur site est effectué, celui-ci ne s'applique qu'à l'app concentration actuellement utilisée. L'étalonnage sur site est désactivé lorsque l'utilisateur change d'app concentration.

![](_page_30_Picture_3.jpeg)

Outre la réalisation d'un étalonnage sur site avec un fluide, un offset de concentration peut également être réglé  $\rightarrow \Box$  25.

# AVIS

#### Le résultat de mesure n'est pas représentatif

Des modifications des conditions de process après avoir effectué un étalonnage sur site peuvent entraîner des résultats de mesure incorrects.

- ‣ Veiller à ce que les conditions de process sont uniformes après l'étalonnage sur site. En particulier, il faut maintenir constants le débit, la pression et la distribution de la taille des gouttelettes.
- ‣ Après l'étalonnage sur site, n'effectuer aucune action susceptible de modifier les propriétés du fluide (exception : composition du matériau selon l'app concentration).

### Navigation

"Réglages" → "Paramètres de l'application" → "Étalonnage sur site"

![](_page_30_Picture_12.jpeg)

Pour les informations détaillées sur l'exécution d'un étalonnage sur site, voir le manuel de mise en service relatif à l'appareil.

# 7.6 Pack application "Viewer avec interface pour le téléchargement de données"

### 7.6.1 Disponibilité

Si le pack application "Viewer avec interface pour le téléchargement de données" est commandé au départ usine, les fonctions de ce pack sont disponibles dans le visualiseur ("Viewer") lors de la livraison de l'appareil.

Moyens de vérifier la disponibilité des fonctions :

À l'aide du numéro de série figurant sur l'appareil de mesure : W@M Device Viewer  $\rightarrow$ Caractéristique de commande option EP "Viewer avec interface pour le téléchargement de données"

Via l'outil de configuration "Viewer" :

Vérifier que les fonctions apparaissent dans le "Viewer". La fonction est activée si la fonction Lire la mémoire n'est pas grisée dans le menu Transmetteur Teqwave.

Si la fonction ne peut pas être ouverte dans l'appareil de mesure, le pack application n'a pas été sélectionné lors de la commande de l'appareil. Dans ce cas, vous pouvez activer ultérieurement les fonctions de lecture des données.

# 7.6.2 Activation

Endress+Hauser fournit aux utilisateurs une clé de licence pour activer les fonctions. La clé de licence doit être saisie pour activer les fonctions du pack application. La clé est entrée dans le "Viewer" via le menu "Transmetteur Teqwave" → "Clé de licence".

Le pack application fait l'objet d'une licence individuelle pour un appareil de mesure spécifique et ne peut être utilisé qu'avec cet appareil particulier. Le système utilise un numéro de série enregistré dans la clé de licence pour vérifier automatiquement s'il existe une autorisation d'activer le pack application sur le transmetteur raccordé.

## 7.6.3 Généralités

Le pack application "Viewer avec interface pour le téléchargement de données" est uniquement disponible via le Viewer. Une fois que le pack application a été activé, il est possible, par exemple, d'ouvrir les valeurs mesurées qui sont enregistrées dans la mémoire via la fonction Lire la mémoire. Il est également possible d'enregistrer les valeurs mesurées et les unités physiques dans un fichier .csv. Ce fichier peut ensuite être importé dans une base de données. Si le pack application n'a pas été activé, les fonctions correspondantes sont désactivées dans le Viewer et il n'est pas possible d'accéder aux valeurs mesurées.

![](_page_31_Picture_5.jpeg)

Pour plus d'informations sur la consultation des valeurs mesurées, voir le manuel de mise en service relatif à l'appareil.

## 7.6.4 Espace disque de la mémoire de l'appareil

Lorsque la mémoire interne est pleine, les données les plus récentes écrasent automatiquement les données les plus anciennes. Il y a 2 Go d'espace disponible dans la mémoire interne. Avec un intervalle de stockage de 60 sec, il y a assez d'espace dans la mémoire pour environ 7,5 ans.

## 7.6.5 Spécification de l'intervalle de stockage

Un intervalle de stockage compris entre 10 … 7200 sec peut être défini pour le stockage des données. L'intervalle de stockage correspond à la fréquence à laquelle les données sont enregistrées dans la mémoire de l'appareil.

*Navigation à l'aide du transmetteur avec afficheur tactile* Menu Réglages → "Paramètres de l'application" → "Intervalle d'enregistrement (s)"

*Navigation à l'aide du Viewer* Menu "Transmetteur Teqwave" → "Intervalle d'enregistrement"

![](_page_31_Picture_13.jpeg)

- L'outil de configuration communique les paramètres au transmetteur dès que le bouton Appliquer est cliqué.
	- Pour les informations détaillées sur les paramètres, voir le manuel de mise en service relatif à l'appareil.

# <span id="page-32-0"></span>8 Diagnostic et suppression des défauts

# 8.1 Suppression générale des défauts

# 8.1.1 Pour l'affichage local : transmetteur avec afficheur tactile

![](_page_32_Picture_209.jpeg)

# 8.1.2 Pour l'affichage local : transmetteur avec LED

![](_page_32_Picture_210.jpeg)

# 8.1.3 Pour les signaux de sortie

![](_page_32_Picture_211.jpeg)

![](_page_33_Picture_200.jpeg)

# 8.1.4 Pour l'accès via l'outil de configuration "Teqwave Viewer"

![](_page_33_Picture_201.jpeg)

<span id="page-34-0"></span>![](_page_34_Picture_218.jpeg)

# 8.2 Informations de diagnostic pour le transmetteur avec indication d'état à LED

Quatre diodes électroluminescentes (LED) sur le transmetteur fournissent des informations sur l'état de l'appareil.

*Transmetteur avec indication d'état à LED*

| <b>LED</b>   | Signal              | Signification                                                             |
|--------------|---------------------|---------------------------------------------------------------------------|
| Alimentation | Allumée en<br>vert  | Tension d'alimentation connectée, initialisation terminée.                |
| Erreur       | Allumée en<br>rouge | Erreur du système de mesure ; lire le code d'erreur exact avec le Viewer. |
| Capteur ok   | Allumée en<br>vert  | Le capteur fonctionne parfaitement.                                       |

<span id="page-35-0"></span>![](_page_35_Picture_251.jpeg)

# 8.3 Informations de diagnostic sur l'afficheur local et dans l'outil de configuration

Le transmetteur avec afficheur tactile et l'outil de configuration "Teqwave Viewer" indiquent les erreurs et les dysfonctionnements au moyen d'indicateurs verts, jaunes et rouges. Appuyer sur l'état de ce capteur pour afficher les messages actuels au format texte.

![](_page_35_Picture_252.jpeg)

![](_page_36_Picture_262.jpeg)

<span id="page-37-0"></span>![](_page_37_Picture_282.jpeg)

# 8.4 Informations de diagnostic via le protocole Modbus

*Les informations de diagnostic peuvent être indiquées via les bits d'état.*

![](_page_37_Picture_283.jpeg)

<span id="page-38-0"></span>![](_page_38_Picture_253.jpeg)

# 8.5 Information de diagnostic via l'indicateur de dispersion

La dispersion indique une perturbation dans le liquide causée par la dispersion de bulles de gaz ou de particules. Cela provoque un élargissement de la vitesse de groupe et de la vitesse de phase.

L'appareil de mesure affiche un facteur normalisé. Si cette valeur est inférieure à 1, cela indique que la vitesse du son déterminée pour le fluide non perturbé peut encore être déterminée avec l'écart de mesure spécifié. D'autre part, l'écart de mesure de la densité peut déjà être supérieur à l'écart de mesure spécifié dans les conditions de référence pour des valeurs supérieures à 0,25.

Par conséquent, si la vitesse du son et la température sont utilisées pour mesurer la concentration, la valeur de 1 ne doit pas être dépassée. Si la densité est utilisée, la valeur de 0,25 ne doit pas être dépassée.

Si la dispersion mesurée est supérieure à la valeur de seuil configurée, l'appareil de mesure n'affiche plus la concentration. La valeur de seuil configurée peut être visualisée comme suit :

Navigation à l'aide du transmetteur avec afficheur tactile : "Réglages" → "Paramètres de l'application" → "Diagnostic" → "Perturbation du processus" → "Valeur de seuil"

Navigation à l'aide du Viewer : menu "Transmetteur Teqwave" → "Filtre d'affichage" → "Perturbation du processus" → "Valeur de seuil"

![](_page_43_Picture_0.jpeg)

# www.addresses.endress.com

![](_page_43_Picture_3.jpeg)